## CNC ミリングマシン 使用マニュアル

Eagle / monoFAB SRM-20

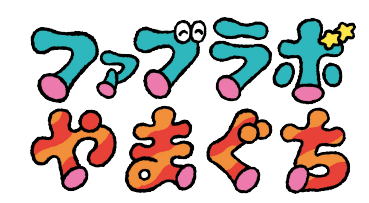

## **Eagle / LED 基板の作成**

※USB から「モデラ講習会」のファイルをデスクトップに保存しておきます

- 01:♪ Eagle を立ち上げます
- 02:Open → Board →モデラ講習会 → modela.brd ファイルを開きます

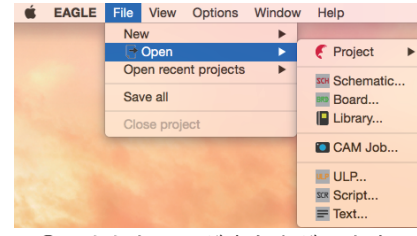

図①のような画面が立ち上がります

- 03:電池 BOX、LED、抵抗 47Ωの配置をそれぞれ決定します 部品を移動させるのに \*\* Move コマンドを使用します
- 配線を消したい場合は Lip up で消す事ができます 配置が決定したら、部品同士の配線を行います 04: Route コマンドで各部品の端子を繋いでいきます 黄色い線が繋がっている部分同士を繋いでいきます LED の端子を一度クリックし、カーソルを動かすと赤い 線がカーソルの動きに合わせて伸びてきます

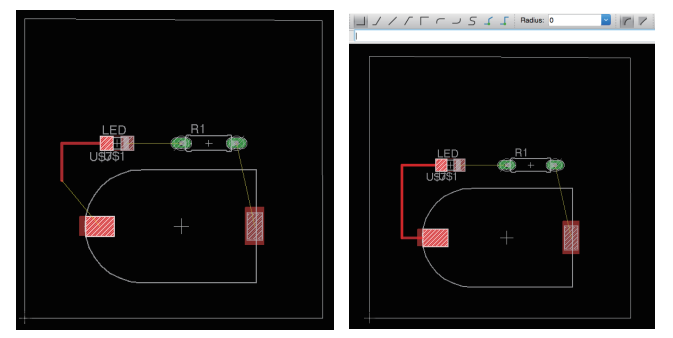

クリックをすると、クリックをした場所から更に線が 伸びてくるので、何回かクリックをして確定させながら 配線をしていきます

配線の角度や曲げ方を変更したい場合は、右クリックをするか **画面上にある コノ / / Γ Γ J S ツールバーから変更** します

赤い線同士が接触しないように配線してください ※ ( 混線してしまうと LED が光らなくなります )

05:外形のデータを作成します

□ Polygon コマンドを洗濯し、レイヤーを ■ 48 Document に変更します

クリックをして外形を作成します

形状を作成し、端同士を繋ぐと内側が半透明の白色になります ( 図②)

外形削除をする場合は ■ Delete コマンドで削除します

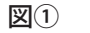

図②

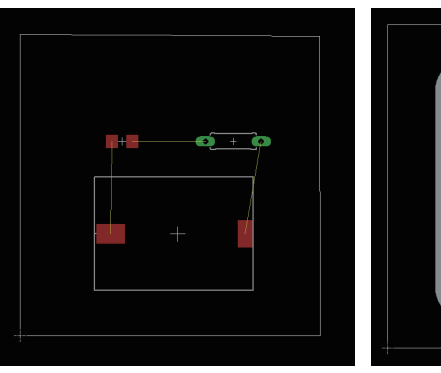

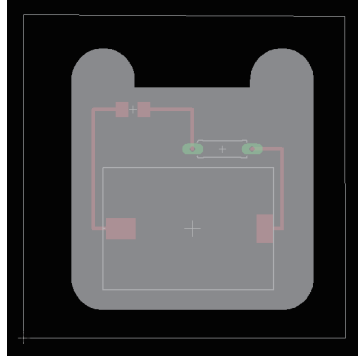

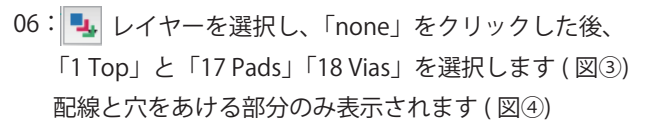

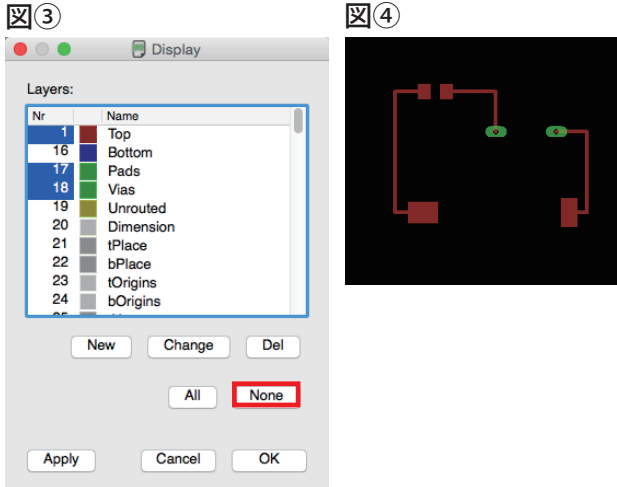

07 : File → Export → Image で回路部分のデータを書き出します<br>File | Edit Draw View Tools Library C

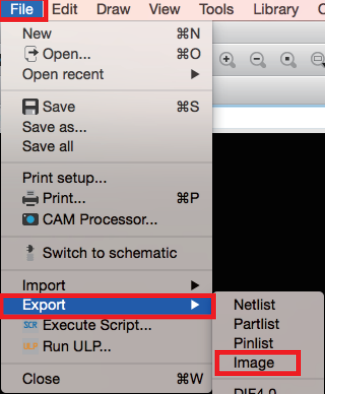

保存先を指定し、名前をつけて png で保存します 08: Monochrome にチェックを入れ、800dpi に変更し、OK で保存します

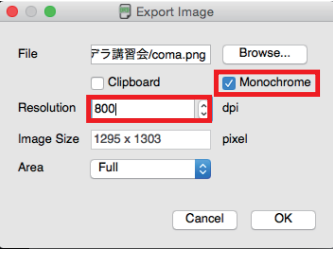

09:レイヤーを「48 Document」( 図⑤) に変更し、07 ~ 08 と同じ手順で 外形線を保存します

## 図⑤

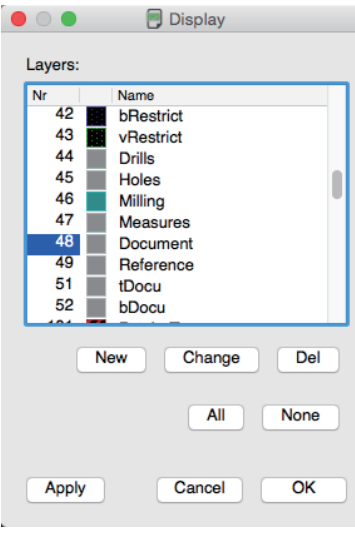

## **Fab Module / SRM-20 で出力**

- 01:インターネットを立ち上げ、下記のアドレスを開きます **fabmodules.org**
- 02: input format を押すと下に拡張子が出てくるので、 image(.png) を選択します

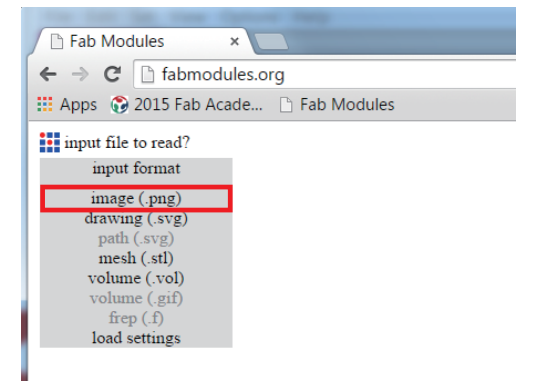

03:出力したい png( 画像 ) データを選択し、open を押すとデータ が開きます

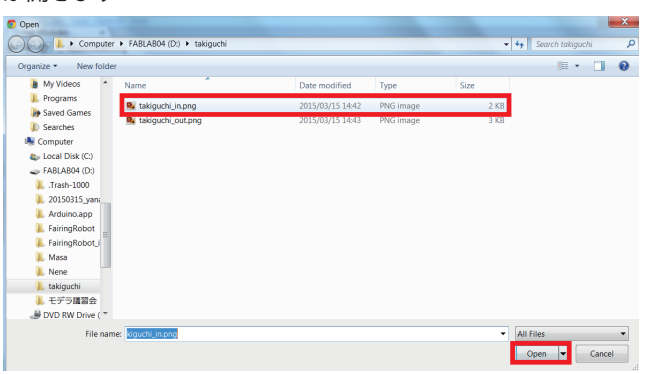

## 下のような画面が立ち上がります

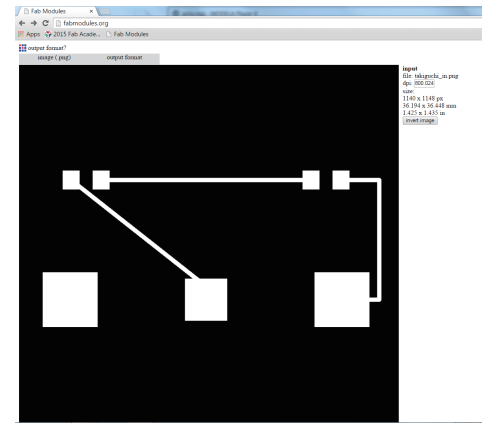

04:output format を押し、Roland Mill(.rml) を選択します

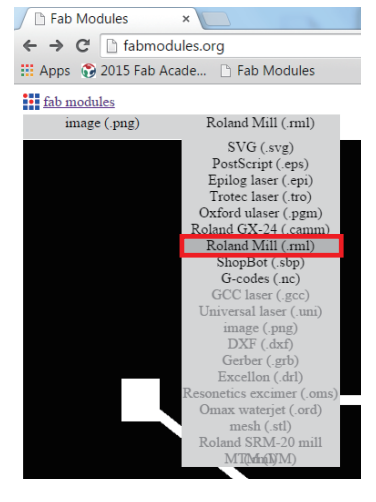

### ドリルの太さの設定を設定します 05: 下のような画面が立ち上がります

## process を押し、PCB traces(1/64) を選択します

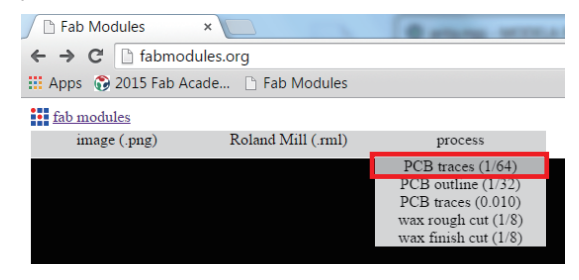

06:画面右側にある出力の詳細を設定します ①output の machine を SRM-20 に変更します ②xmin(mm)、ymin(mm)、zmin(mm) にそれぞれ 0 を入力します

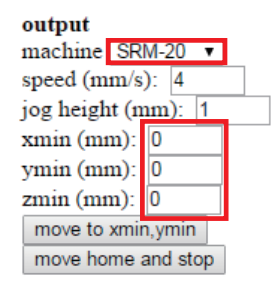

07:process の culculate を押すとパスのデータが生成されます

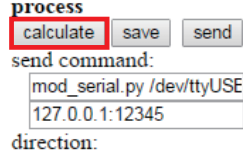

◯ Fab Modules  $\times$  $\leftarrow \rightarrow C$  habmodules.org : Apps @ 2015 Fab Acade... [] Fab Module

**III** left: pan, scroll: zoom, right: rotate, c: connections<br>
image (.png) Roland Mill (.ml) PCB traces (1/64)

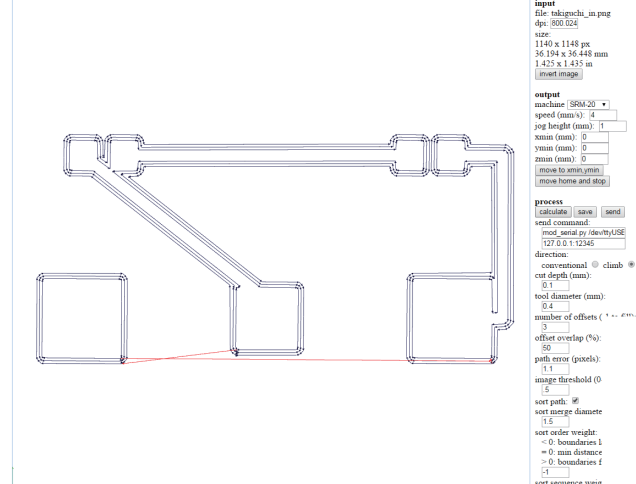

08: process の save を押し、データをダウンロードします

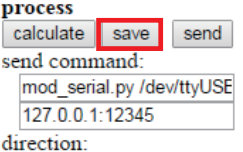

02~08 の手順を外形線のデータで繰り返し、保存します 09:※外形のデータを書き出す場合は process を **PCB outline(1/32)** に変更します

10:2 つのダウンロードしたデータ (.rml) を USB に保存します

## 11:SRM-20 の電源を入れます

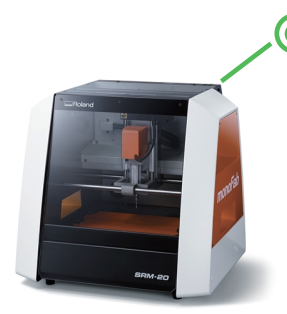

- 12:SRM-20 と接続されているパソコンの電源を入れ、VPanel を 立ち上げます
- 13:原点を設定します 十字キーを押して出力を開始したい位置にドリルの刃を 合わせます

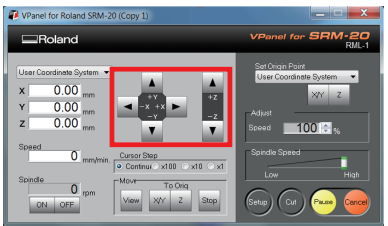

ドリルの刃を VPanel で銅板から 2-3mm 上の高さまで下ろし、 14: 六角レンチでネジをゆるめ、ドリルの刃が銅板に付いた状態で ネジを締め直します

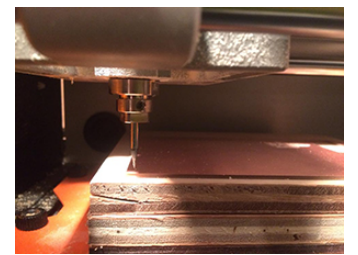

15: Set Origin Point の X/Y と Z を押し、原点を確定させます

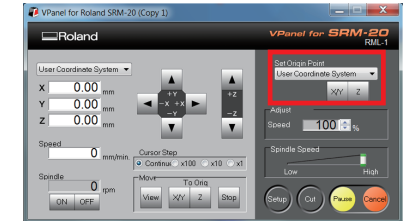

出力するデータを読み込みます 16:

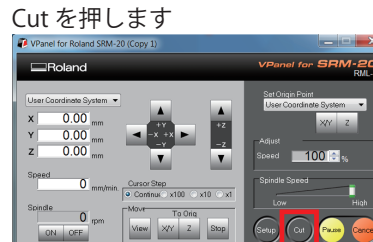

17:Add を押し、USB に保存したデータ (○○-in.rml) を選択します

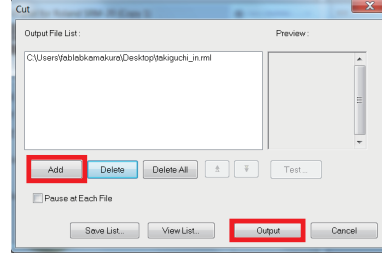

- 18:Output ボタンを押すと出力が開始します
- 19:回路の切削が終わり次第、外形線のデータ (○○-out.rml) を開き、 出力します ( 外形線の場合、**ドリルの太さを 1/32 に変更します** )
- 20:切削が終了したらスクレイバーで銅板をはがします
- 21:切削時に出た屑を掃除機で吸い取り、各部品のハンダ付けをします

## **部品の実装 / ハンダ付け**

01:抵抗の足を入れるための穴を 1mm 径の電動ドリルで開けます

- 02:小さい部品からハンダ付けをしていきます
- 03:LED をハンダ付けします ※LED には極性があるので向きを間違えないように! 緑のラインが入っているほうがーです。
- 04 : チップ抵抗をハンダ付けします
- 05:ボタン電池ケースをハンダ付けします
- 06:ボタン電池を入れ、LED が光れば完成 !!

## **【 ハンダ付けのポイント 】**

・先にコテ先で基盤を少し暖めてからハンダを流し込む ・ハンダゴテを使わない時は電源を切りましょう

# $+$   $-$ 抵抗 LED **回路図**

## **今日使用する部品**

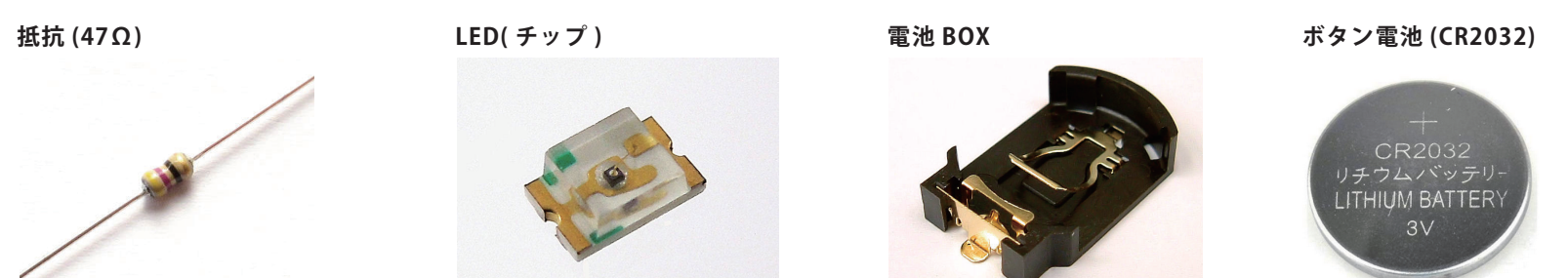